# **myPhonak**

**Руководство пользователя myPhonak 6**

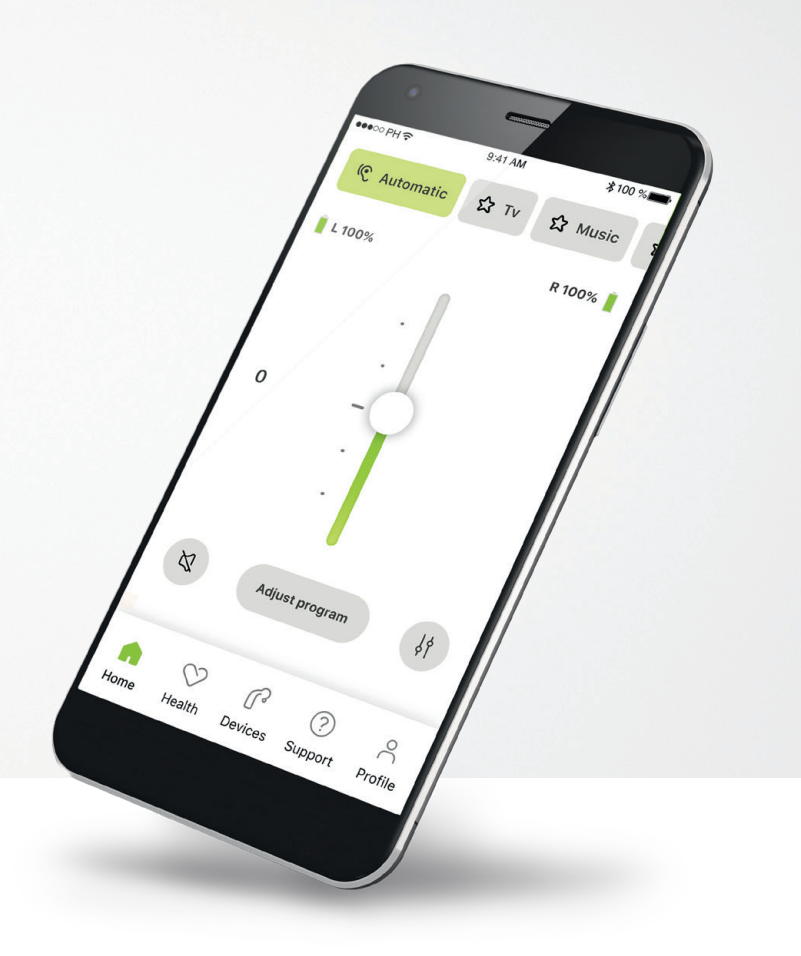

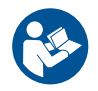

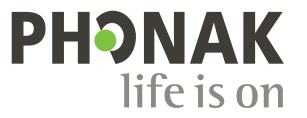

A Sonova brand

### **С чего начать**

myPhonak — это приложение, разработанное компанией Sonova, мировым лидером по созданию решений для коррекции слуха, штаб-квартира которой находится в Цюрихе, Швейцария. Внимательно ознакомьтесь с этой инструкцией, чтобы научиться эффективно использовать все функции приложения.

 $(i)$ 

В данном руководстве пользователя описаны функции myPhonak и порядок управления ими пользователем. Перед началом использования приложения ознакомьтесь с данным руководством пользователя.

Для работы с приложением дополнительное обучение не требуется.

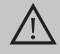

#### **Информация о совместимости**

С приложением myPhonak можно использовать только слуховые аппараты Phonak с поддержкой беспроводной технологии Bluetooth®. Приложение myPhonak можно использовать на телефонах, поддерживающих Bluetooth® с низким энергопотреблением (LE), на которых установлена iOS® версии 15 или более новой. Приложение myPhonak можно использовать на устройствах Android™, имеющих сертификат Google Mobile Services (GMS) и поддерживающих Bluetooth® 4.2 и ОС Android 8.0 и более новых версий.

Текстовый символ и логотипы Bluetooth® являются зарегистрированными товарными знаками и принадлежат компании Bluetooth SIG, Inc. Любое использование этих знаков компанией Sonova AG осуществляется на основании лицензии.

iPhone® является товарным знаком компании Apple Inc., зарегистрированным в США и других странах. Android является товарным знаком компании Google LLC.

IOS® является зарегистрированным товарным знаком или товарным знаком компании Cisco Systems, Inc. и/или ее дочерних компаний в США и некоторых других странах.

### **Содержание**

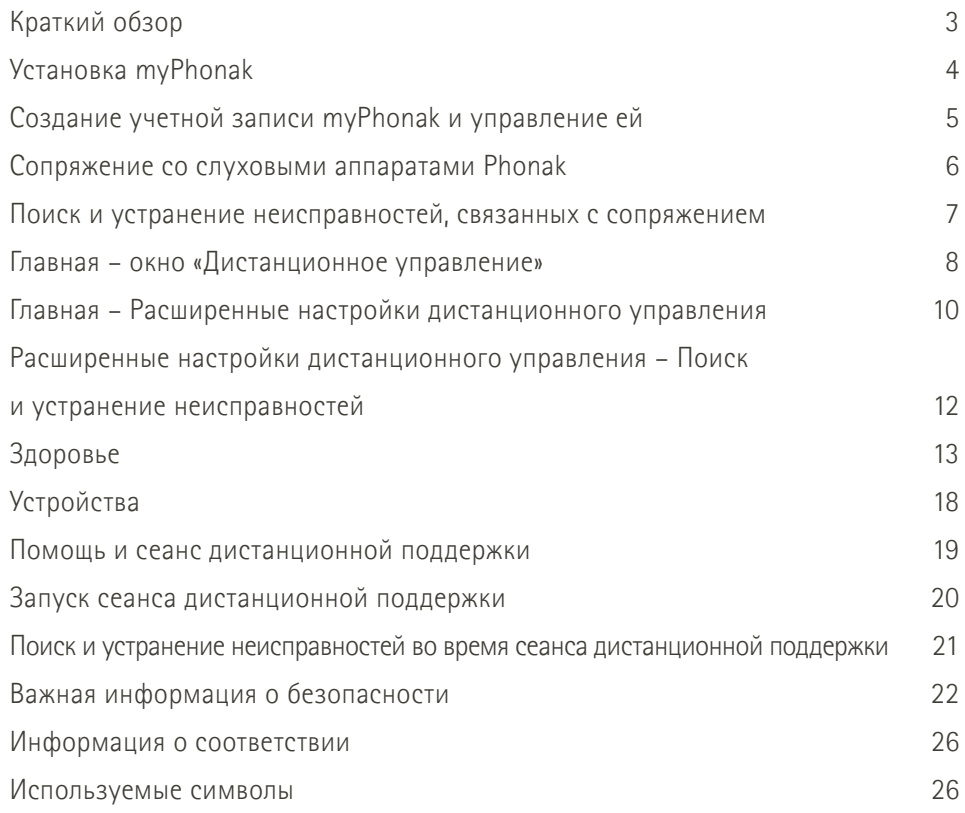

### <span id="page-2-0"></span>**Краткий обзор**

**Дистанционное управление Дистанционная поддержка**

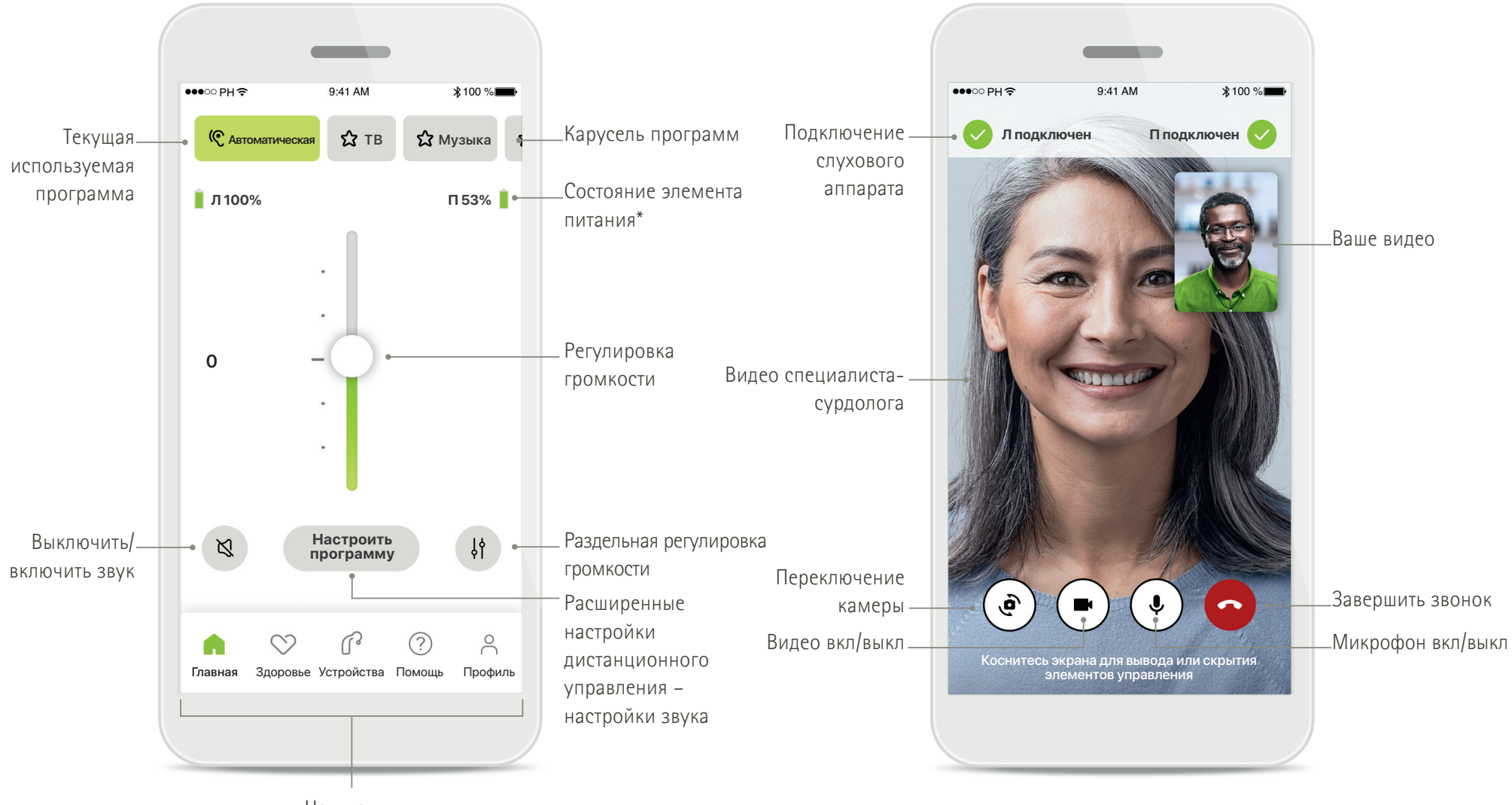

Навигация

\* Только для перезаряжаемых слуховых аппаратов

### <span id="page-3-0"></span>**Установка myPhonak**

- **• Подключите свой смартфон к Интернету по Wi-Fi или сети для мобильной передачи данных**
- **• Включите на смартфоне функцию Bluetooth**®

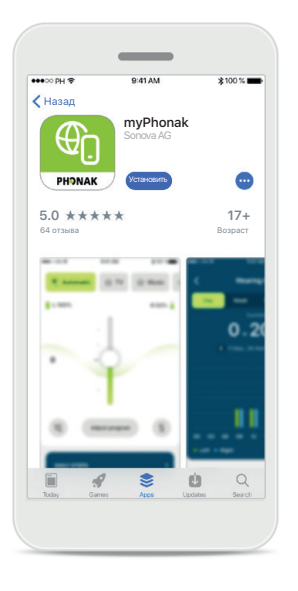

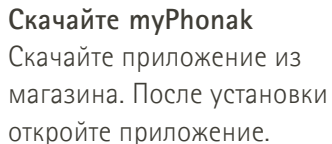

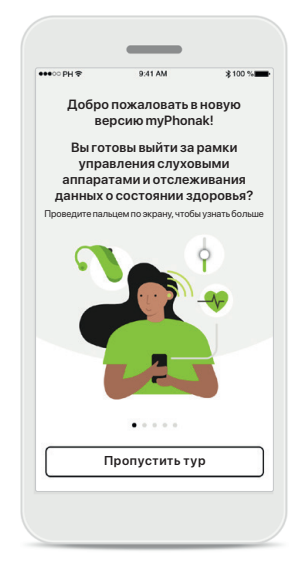

**Откройте приложение** При первом запуске

приложения вам будет предложен обзор его возможностей. Если вы не хотите смотреть обзор, нажмите **Пропустить тур**.

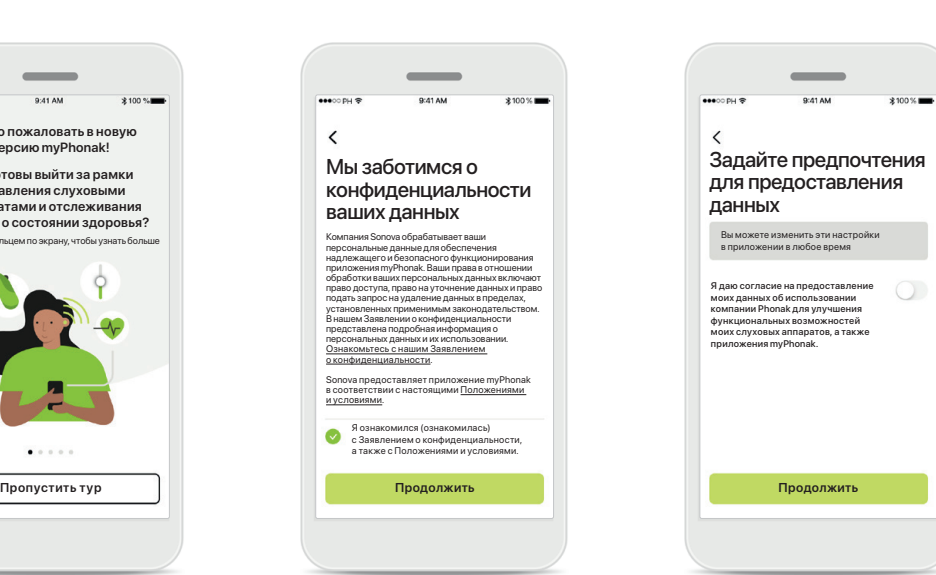

#### **Политика конфиденциальности**

 $\langle$ 

 $\bullet$ 

Для того чтобы пользоваться приложением, необходимо ознакомиться с Заявлением о конфиденциальности и Положениями и условиями и в подтверждение этого поставить флажок в соответствующем поле. Затем нажмите **Продолжить**.

#### **Совершенствование продукции** Вы можете дополнительно предоставлять нам данные об использовании приложения, что поможет нам узнать больше и совершенствовать нашу продукцию. Обработка ваших данных будет осуществляться в соответствии с заявлением о конфиденциальности. С их помощью вас нельзя будет

идентифицировать.

### <span id="page-4-0"></span>**Создание учетной записи myPhonak и управление ей**

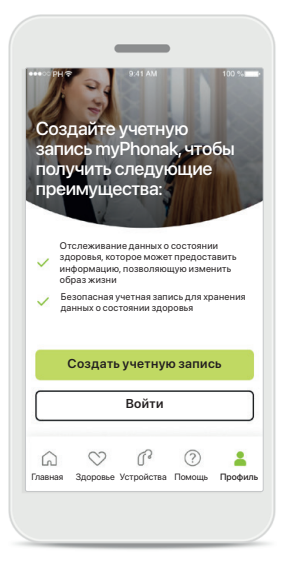

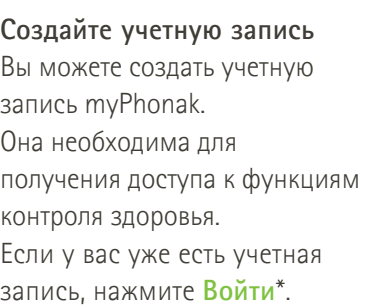

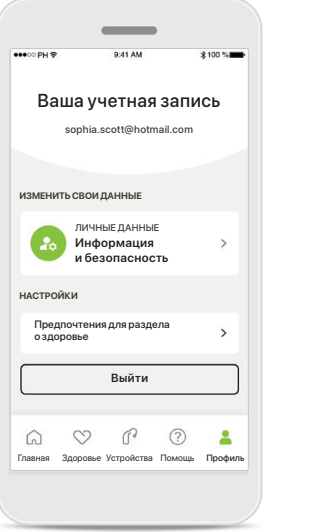

#### **Раздел «Профиль»**

На экране «Профиль» вы можете отредактировать информацию в профиле и и настроить предпочтения, связанные с разделом «Здоровье».

> Если вы хотите выйти из приложения, нажмите **Выйти**.

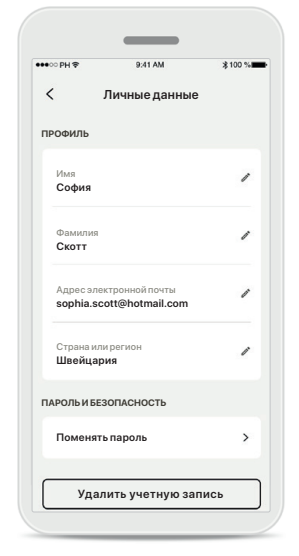

#### **Личные данные**

ввести пароль.

Вы можете изменять ваши персональные данные в разделе «Личные данные», а также редактировать данные по безопасности. Если вы хотите удалить вашу учетную запись, нажмите **Удалить учетную запись**. Для подтверждения действия вам нужно будет

\* С информацией о поиске и устранении неисправностей можно ознакомиться в разделе «Вопросы и ответы»: <https://product-support.phonak.com/>

### <span id="page-5-0"></span>**Сопряжение со слуховыми аппаратами Phonak**

**Для подключения слуховых аппаратов, поддерживающих технологию Bluetooth®, и приложения myPhonak следуйте представленной ниже инструкции.**

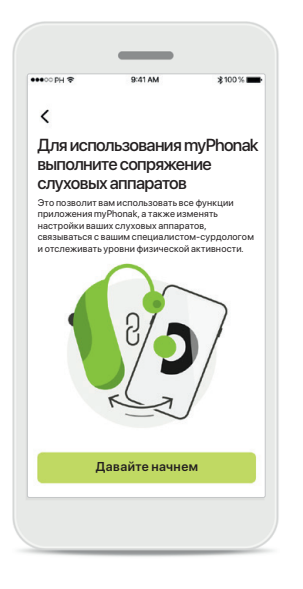

#### **Инструкции по сопряжению** Нажмите **Давайте начнем** и следуйте инструкциям для ваших слуховых аппаратов.

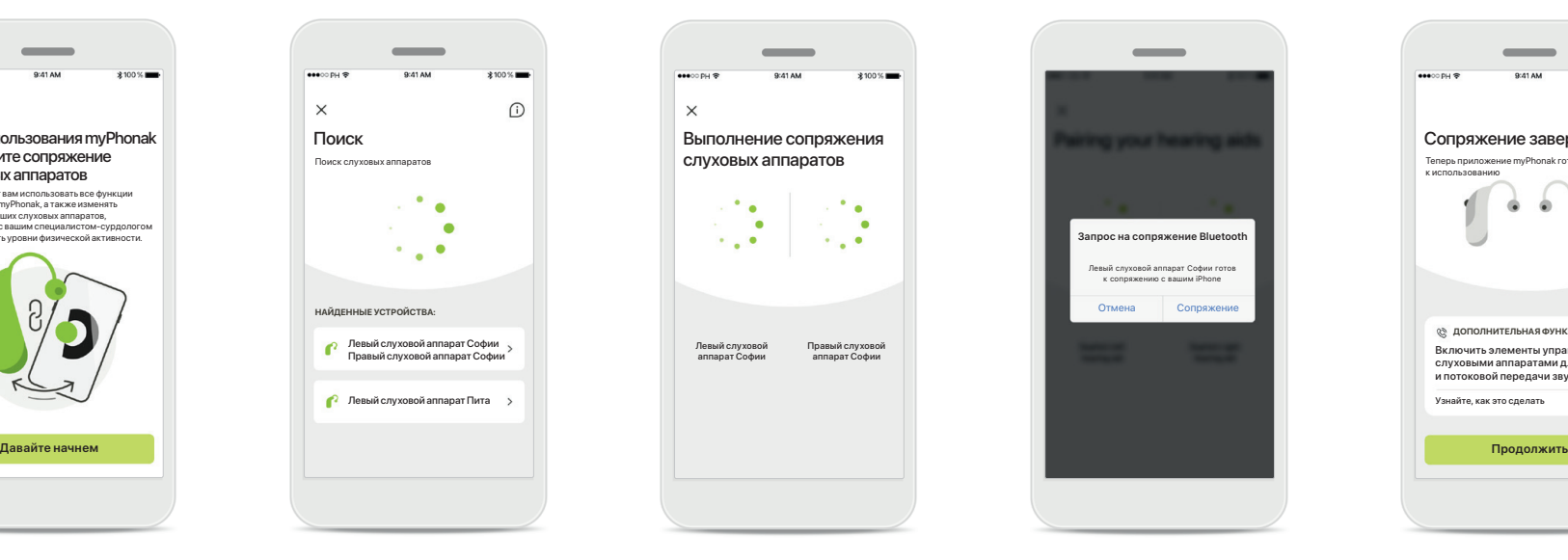

Приложение выполняет поиск совместимых

слуховых аппаратов, и, когда таковые будут обнаружены, они отобразятся на дисплее. Это может занять несколько секунд. Когда устройства отобразятся на дисплее, нажмите на то из них, которое нужно подключить.

**Поиск**

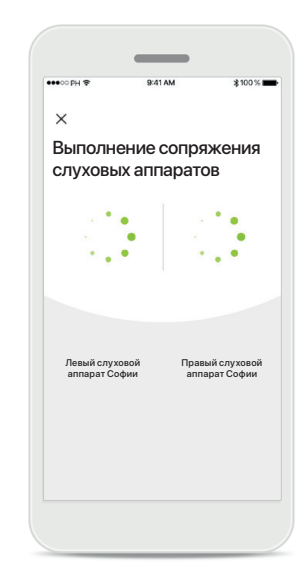

**Выполнение сопряжения слуховых аппаратов** Приложение установит соединение с каждым слуховым аппаратом отдельно.

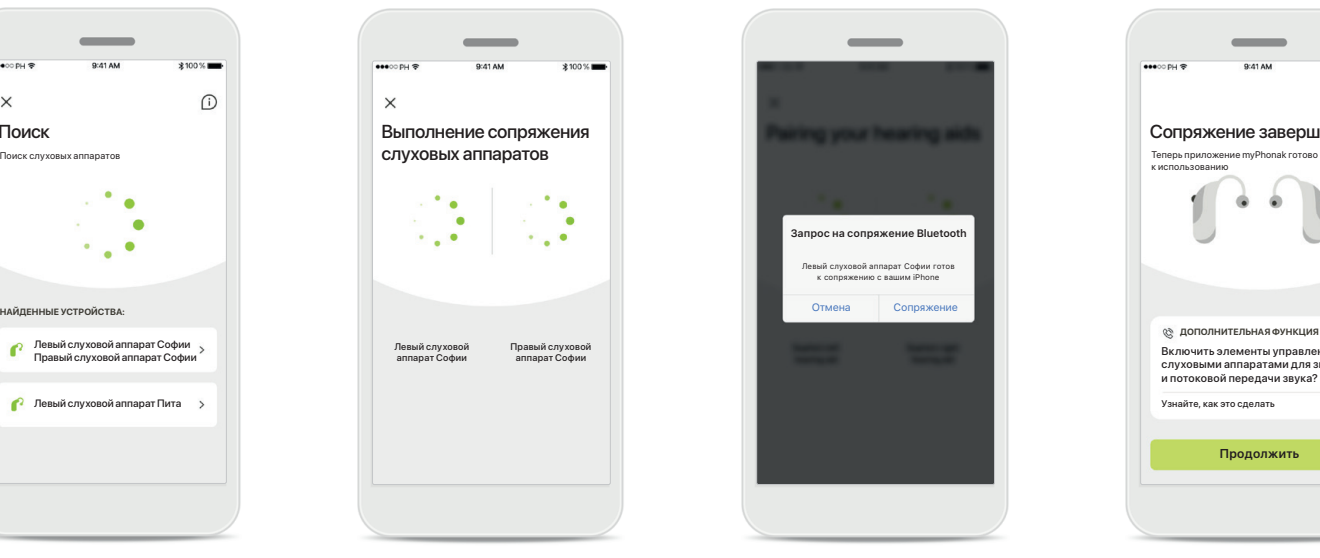

#### **Подтвердите для каждого устройства**

На устройствах Apple подтвердите сопряжение нажатием кнопки **Сопряжение** во всплывающем окне отдельно для каждого устройства.

# Сопряжение завершено!<br>Теперь приложение myPhonak готово к использованию .<br>Узнайте, как это следать Включить элементы управления слуховыми аппаратами для звонков и потоковой передачи звука? **ДОПОЛНИТЕЛЬНАЯ ФУНКЦИЯ**

#### **Дополнительные функции**

После успешного сопряжения слуховых аппаратов вы можете выполнить дополнительное сопряжение для приема телефонных звонков и потоковой передачи музыки. Нажмите **Продолжить**, если вы хотите пропустить дополнительное сопряжение.

### <span id="page-6-0"></span>**Поиск и устранение неисправностей, связанных с сопряжением**

**Возможные ошибки в ходе процедуры настройки.**

**С подробной информацией о поиске и устранении неисправностей можно ознакомиться на странице поддержки Phonak: <https://www.phonak.com/myphonakapp>**

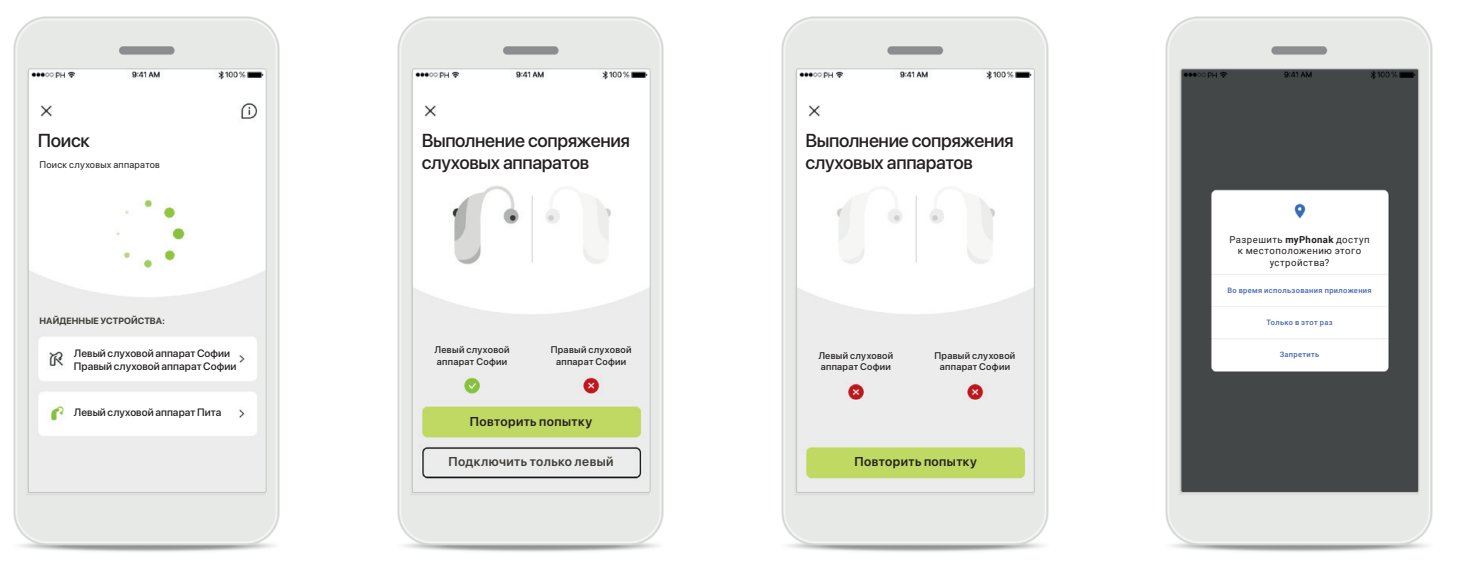

### **Несовместимые устройства**

Приложение не может подключиться к слуховым аппаратам, поскольку они являются несовместимыми. Для получения более подробной информации обратитесь к вашему специалисту-сурдологу.

#### **Ошибка подключения слухового аппарата** В случае сбоя сопряжения одного из слуховых аппаратов нажмите кнопку

**Повторить попытку**, чтобы перезапустить процедуру сопряжения.

**Не удается подключить ни один из слуховых аппаратов** Нажмите кнопку **Повторить попытку**, чтобы перезапустить процедуру сопряжения, и следуйте инструкциям.

#### **Местоположение**

На устройствах Android при первом сопряжении с устройствами Bluetooth® необходимо включить функции определения местоположения. После начальной настройки вы можете снова отключить определение местоположения.

### <span id="page-7-0"></span>**Главная – окно «Дистанционное управление»**

**Функциональные возможности, доступные для всех слуховых аппаратов.**

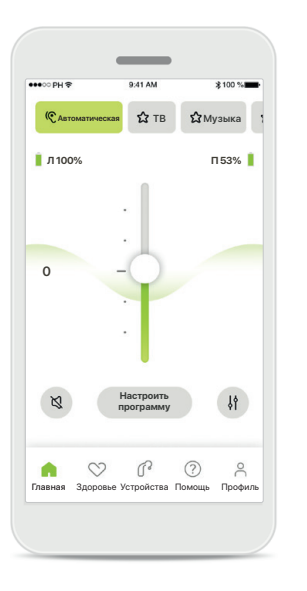

#### **Настройть громкость слухового аппарата**

Передвиньте этот ползунок вверх для увеличения громкости или вниз для уменьшения громкости. В случае использования двух слуховых аппаратов этот ползунок управляет обоими устройствами одновременно.

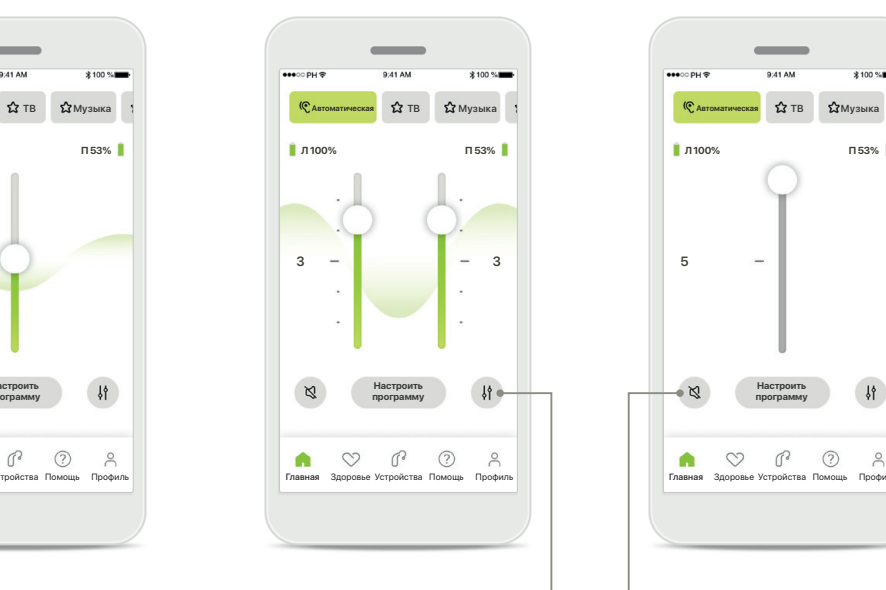

#### **Разделение регулировки громкости**

Нажмите пиктограмму **Разделить** для настройки громкости каждого слухового аппарата отдельно.

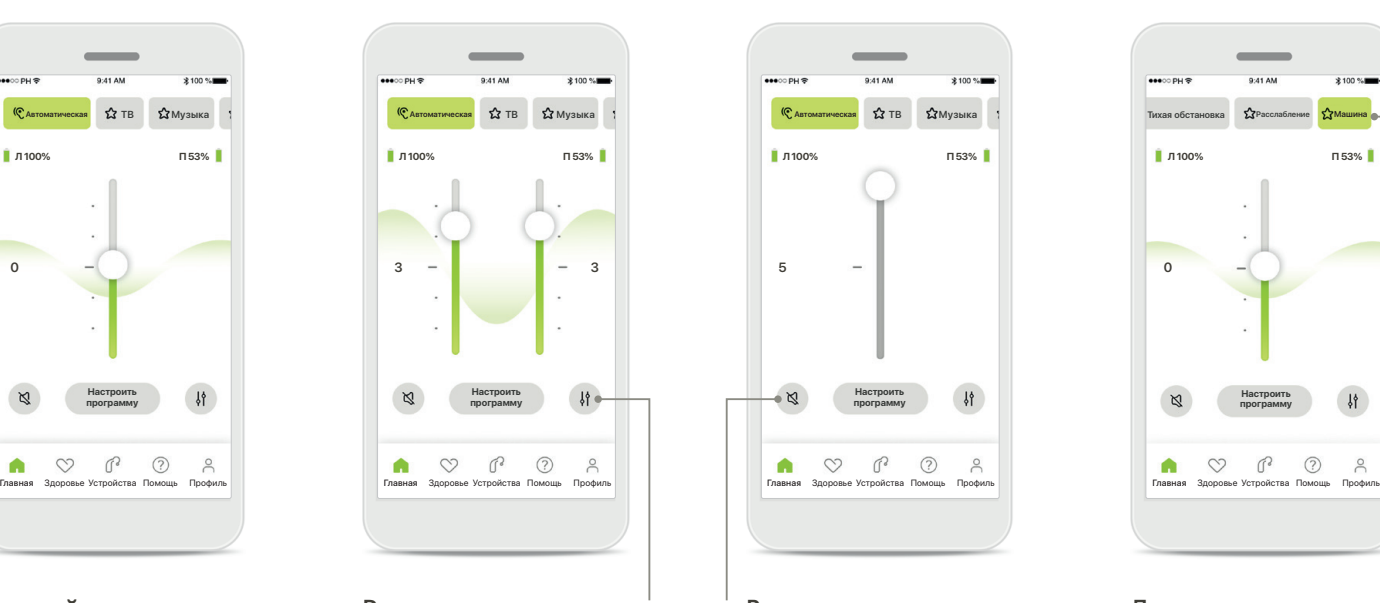

**Выключить звук** Нажмите **Выключить звук**, чтобы выключить звук в слуховом(-ых) аппарате(-ах).

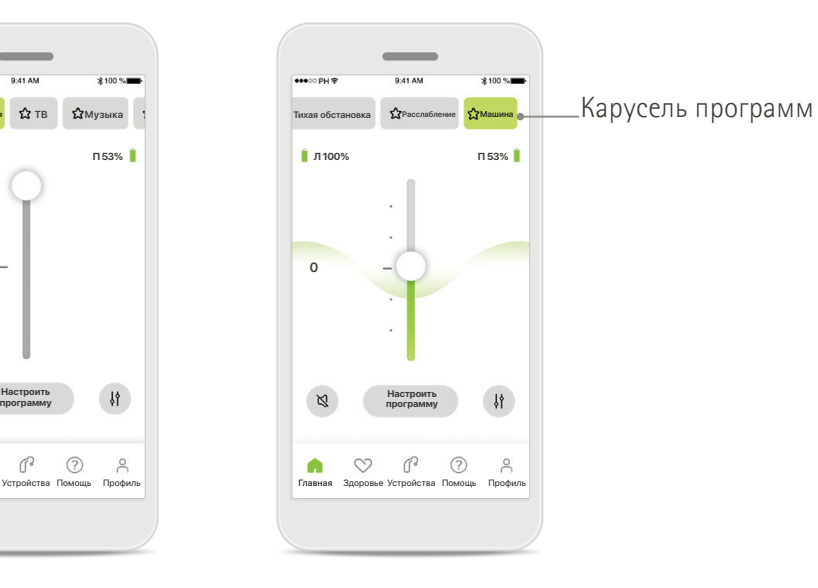

**Доступ к программам**  Доступ к акустическим программам осуществляется прямо с главного экрана приложения. Листайте карусель

и выберите нужную программу, нажав на нее.

Доступные программы:

- Автоматическая программа
- Программы, созданные вашим специалистом-сурдологом
- Программы, созданные вами

### **Главная – окно «Дистанционное управление»\***

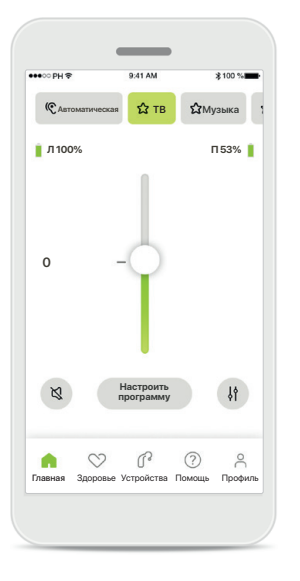

**Дополнительные настройки** В зависимости от того, как были запрограммированы слуховые аппараты, и имеющихся у вас беспроводных аксессуаров вам могут быть доступны дополнительные настройки, в частности тиннитус-маскер и баланс акустической обстановки для потоковой передачи звука.

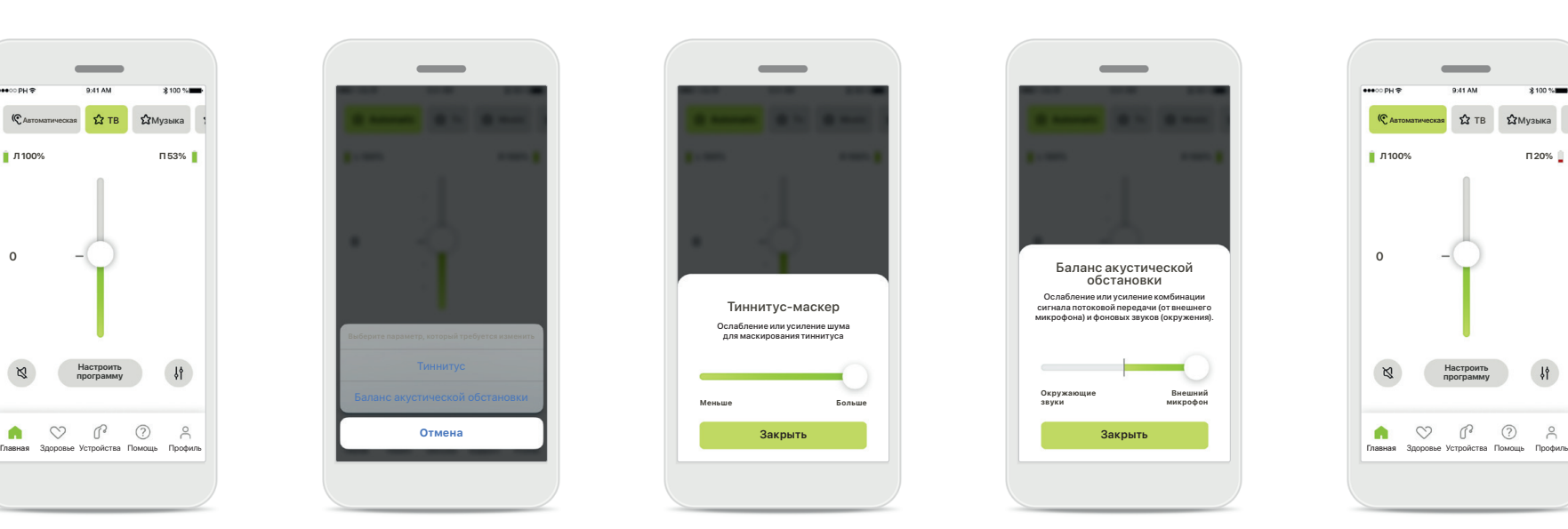

#### **Пример**

Например, если ваши слуховые аппараты поддерживают функции для коррекции тиннитуса и вы используете программу для потоковой передачи звука, вы можете изменять обе эти настройки на соответствующих экранах.

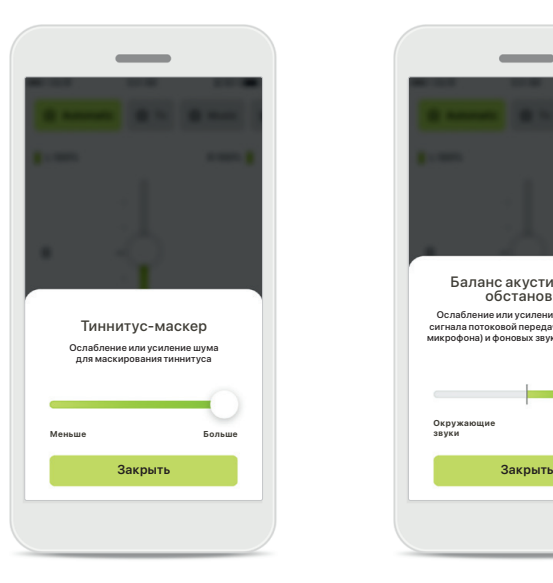

#### **Тиннитус-маскер**

Если у вас тиннитус и специалист-сурдолог проинструктировал вас относительно использования тиннитус-маскера, то вы можете отрегулировать громкость маскировки шума.

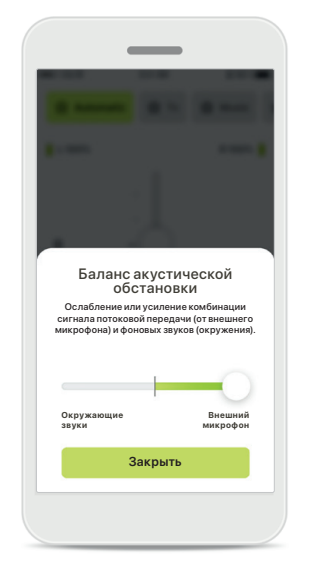

#### **Баланс акустической обстановки**

При использовании внешнего устройства потоковой передачи данных (например, ТВ-адаптера, устройства для прослушивания музыки) можно настроить фокусировку так, чтобы слышать больше потокового сигнала или наоборот больше окружающих звуков.

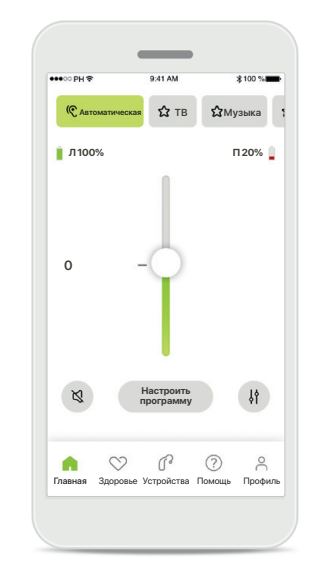

#### **Уровень заряда элемента питания**

Для перезаряжаемых слуховых аппаратов отображается текущий уровень заряда. Если уровень заряда элемента питания меньше 20%, пиктограмма становится красной. Постарайтесь зарядить устройство в ближайшее время.

\* Для получения информации о функциях и совместимости слуховых аппратов обращайтесь к вашему специалисту-сурдологу.

### <span id="page-9-0"></span>**Главная – Расширенные настройки дистанционного управления**

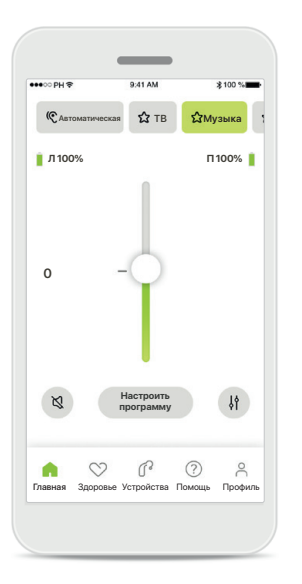

**Настроить программу** С помощью кнопки **Настроить программу** и расширенных настроек звука вы можете изменять

выбранную программу.

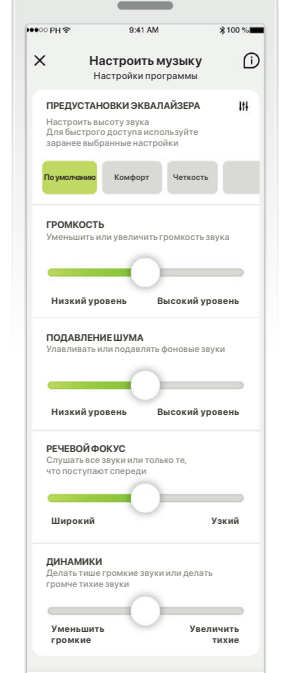

**Настройки программы**

**ПРЕДУСТАНОВКИ ЭКВАЛАЙЗЕРА ПРЕДУСТАНОВКИ ЭКВАЛАЙЗЕРА** программы. Используйте **Настроить музыку Настроить музыку** Настройки программы Настройки программы разные аспекты выбранной **По умолчанию По умолчанию Комфорт Комфорт Четкость Четкость** каждой настройки: Вы можете настраивать ползунки для изменения предустановки эквалайзера, громкость, подавление шума, речевой фокус и управление динамиком.

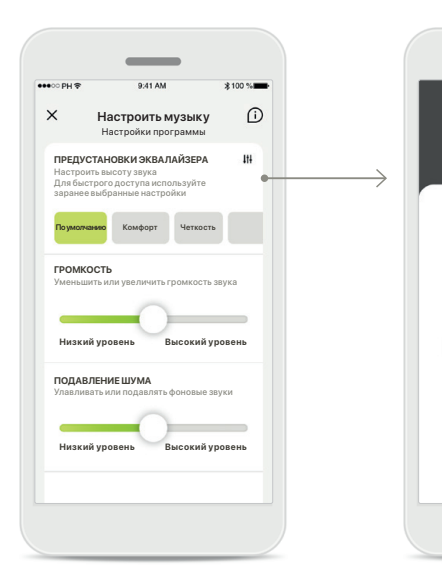

**Предустановки эквалайзера**

Предустановки эквалайзера позволяют быстро регулировать высоту звука в соответствии с акустической средой, в которой вы находитесь. Нажмите на пиктограмму эквалайзера, чтобы открыть дополнительные настройки.

**Изменение высоты звука**

**Высокие частоты**

Эквалайзер .<br>Настроить высоту звука

 $\sim$ 

**Басы Средние частоты**

**Закрыть**

Изменяйте высоту (частоту) звука с помощью ползунков. Нажмите **Закрыть**, чтобы вернуться в меню настроек.

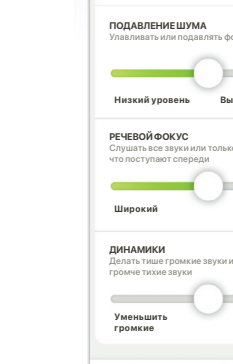

**Обновить Сохранить как новую**

## **Главная – Расширенные настройки дистанционного управления – Создать новую или обновить существующую программу\***

 $\bullet$ 

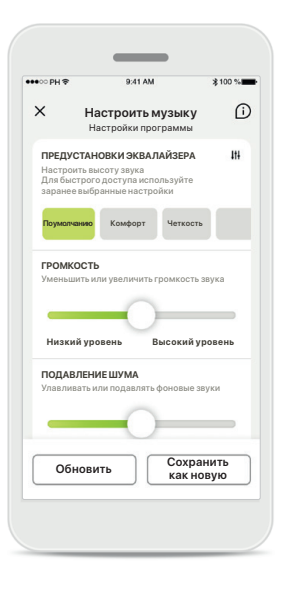

**Пользовательские настройки**

существующей программы ее можно обновить, нажав кнопку **Обновить**, или сохранить как новую программу, нажав кнопку **Сохранить как новую**.

После изменения

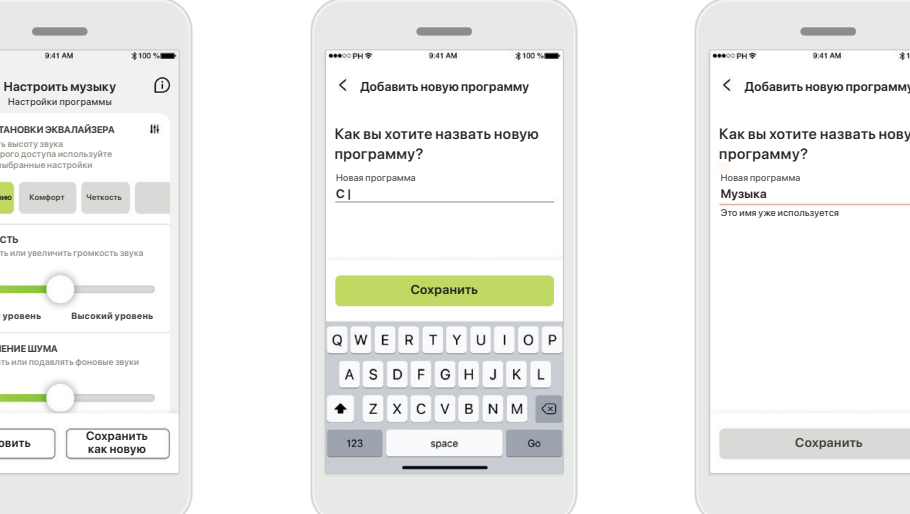

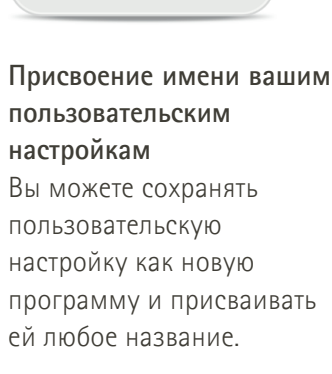

#### **Недопустимое название программы**

Как вы хотите назвать новую

программу?

Это имя уже используется

Нельзя использовать уже существующее название программы или оставить поле пустым. Допустимое название не может содержать более 22 символов или одни пробелы.

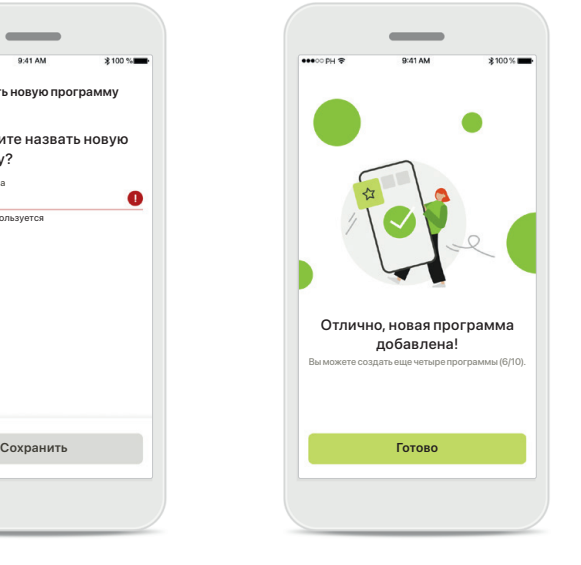

#### **Программа сохранена**

После успешного сохранения новая программа будет добавлена в ваш список программ и вы получите сообщение о количестве свободных слотов памяти. Нажмите **Готово**, чтобы вернуться на главный экран дистанционного управления.

### <span id="page-11-0"></span>**Расширенные настройки дистанционного управления – Поиск и устранение неисправностей**

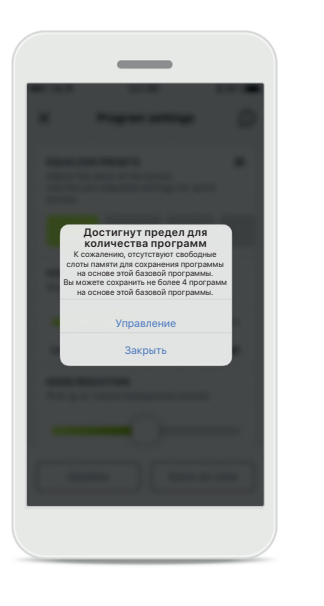

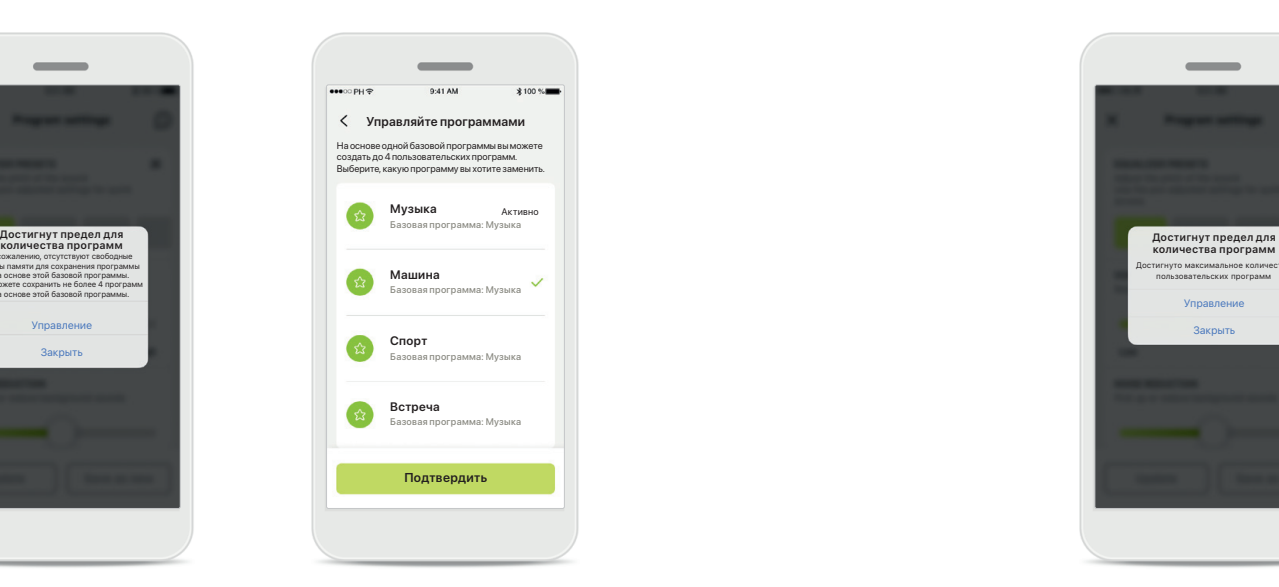

**Достигнут предел для количества программ – максимальное количество для одной базовой программы**

На основе одной базовой программы вы можете создать не более четырех программ.

Если вы достигли предела, вы можете заменить одну из существующих программ, нажав **Управление**.

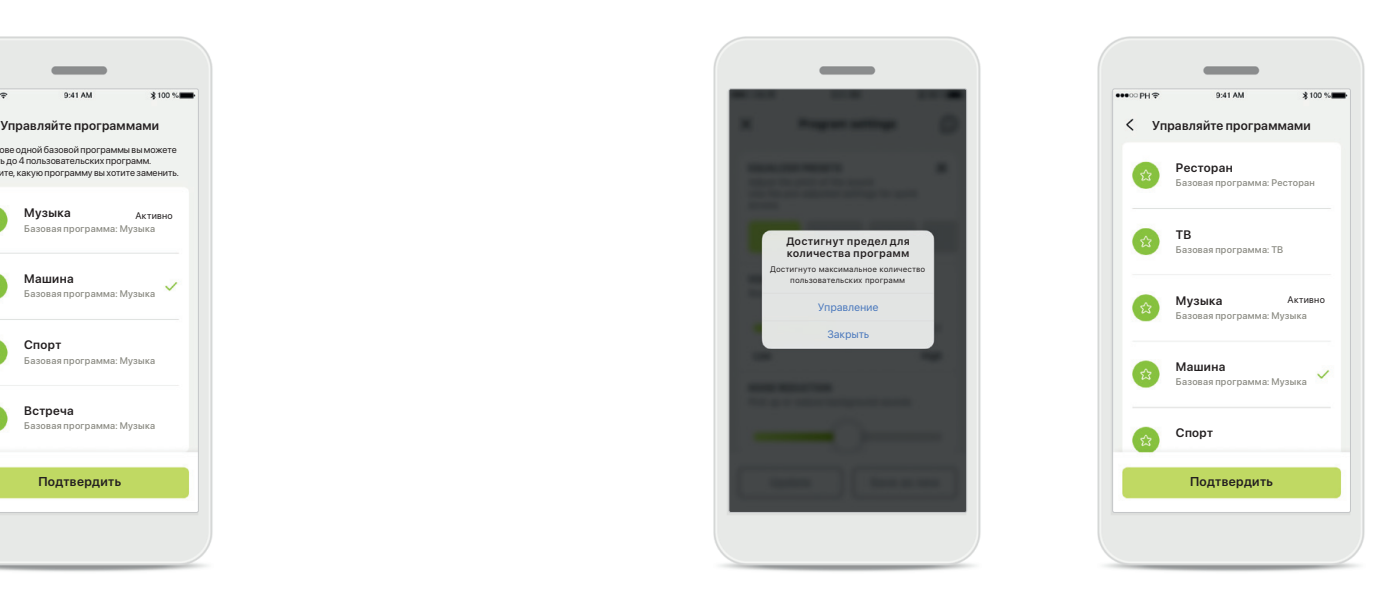

#### **Достигнут предел для количества программ – максимальное количество программ**

Вы можете сохранить в списке не более десяти индивидуальных программ.

Если вы достигли предела, вы можете заменить одну из существующих программ, нажав **Управление**.

### <span id="page-12-0"></span>**Здоровье – Настройка**

**Некоторые описываемые здесь функции раздела о здоровье доступны только для определенных моделей слуховых аппаратов. См. подробную информацию на сайте phonak.com.**

**ЧСС**

 $\Omega$  $\bullet$ 

Цель не задана  $0.430$ мин

op.

**ВРЕМЯ НОШЕНИЯ**

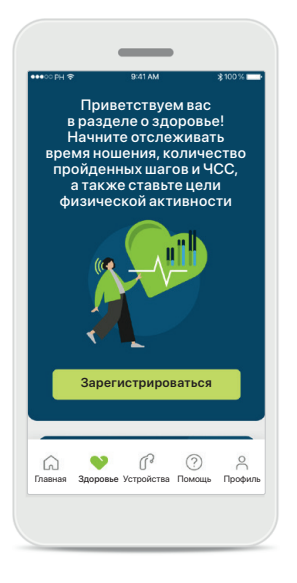

#### **Зарегистрироваться** Для получения доступа к функциям раздела о здоровье вам необходимо зарегистрироваться с помощью учетной записи myPhonak.

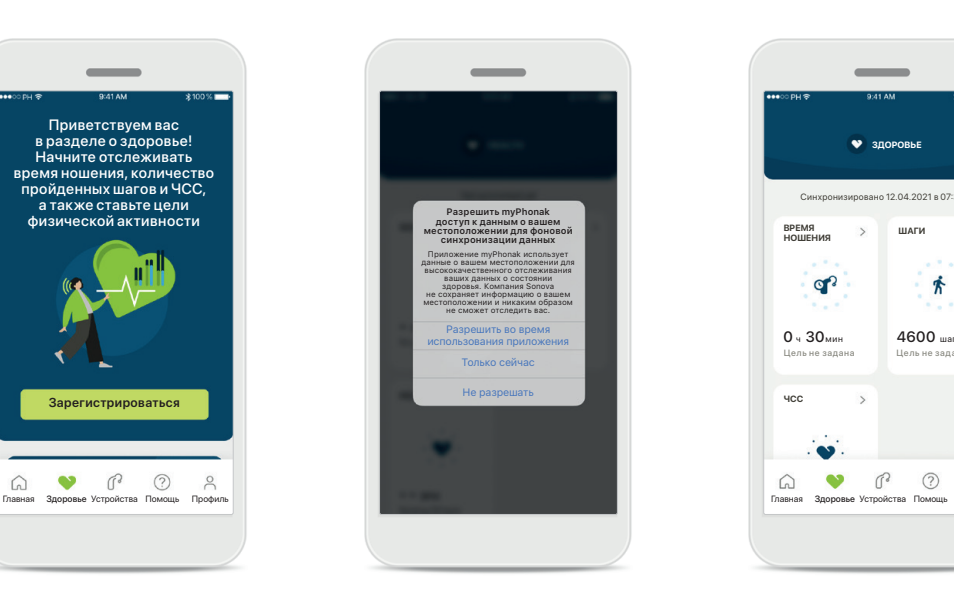

#### **Включить функции определения местоположения**

Включите функции определения местоположения в iPhone для обеспечения регулярной синхронизации данных и высококачественного отслеживания ваших данных о состоянии здоровья. Если вы запретите доступ к данным, вы не сможете отслеживать ваши данные о состоянии здоровья.

#### **Откройте раздел «Здоровье»**

**ЗДОРОВЬЕ**

 $\overline{\phantom{a}}$ 

о 12.04.2021 в 07:30

**ШАГИ**

Цель не задана 4600 шагов

 $\mathbb{C}$   $\odot$ 

 $\approx$ 

齐

После завершения настройки вы можете открыть панель инструментов «Здоровье» (главный экран раздела о здоровье).

### **Здоровье**

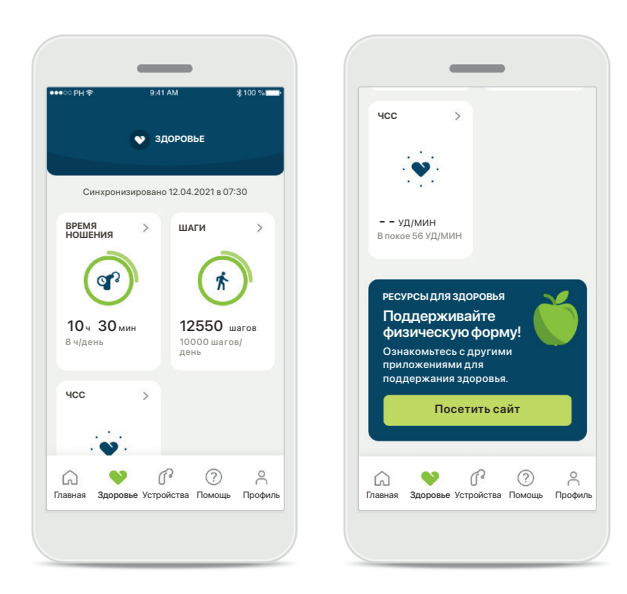

#### **Содержание панели инструментов «Здоровье»**

На панели инструментов «Здоровье» пользователь может:

- получить доступ к функциям контроля здоровья, поддерживаемым слуховыми аппаратами, и просматривать их значения в реальном времени;\*
- следить за прогрессом в достижении целей, если таковые заданы;
- получить доступ к советам по поддержанию здоровья (другим рекомендуемым приложениям).

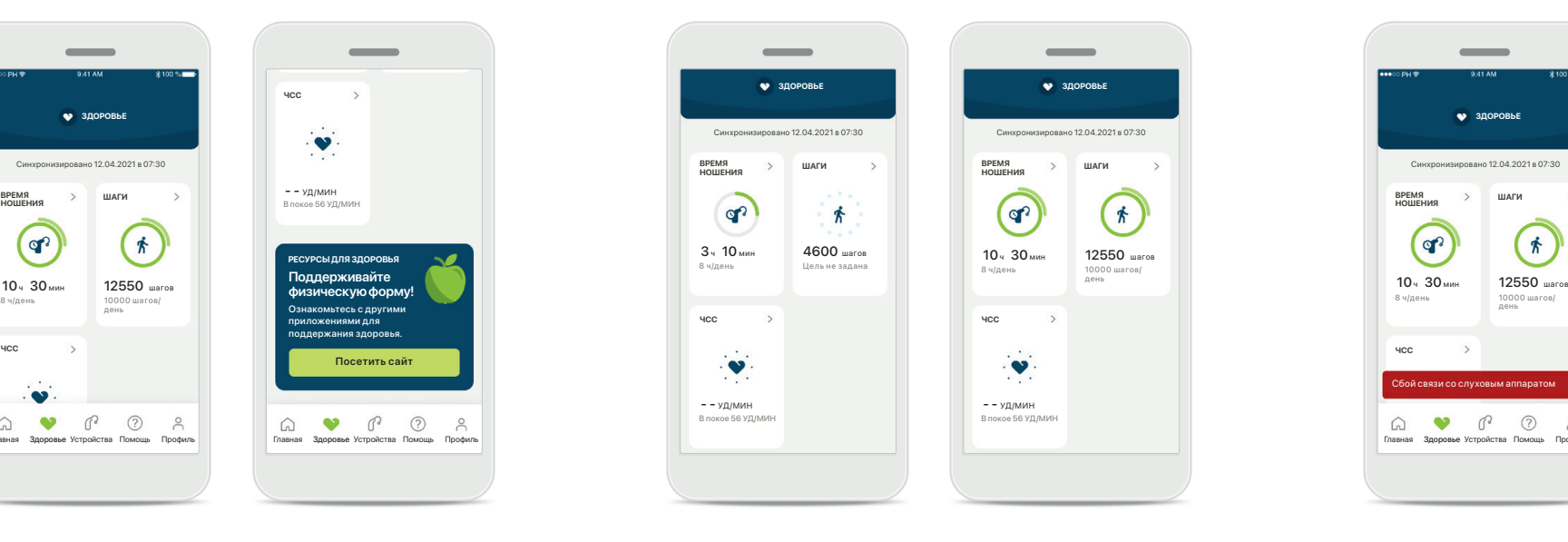

#### **Примеры прогресса в достижении целей**

Если вы задали цели, вы можете следить за прогрессом в их достижении с помощью зеленого круга, обрамляющего пиктограмму каждой функции. В случае превышения максимального значения заданной цели вы увидите вокруг пиктограммы второй круг.

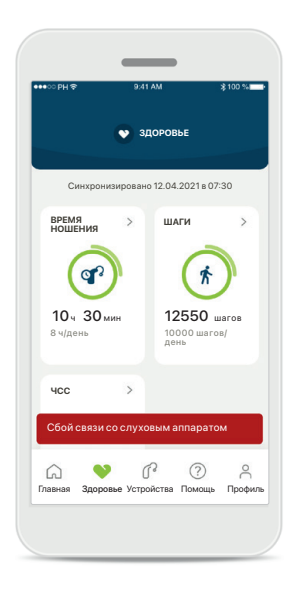

#### **Подключение к слуховым аппаратам**

Помните, что для контроля показателей состояния здоровья в реальном времени требуется подключение слуховых аппаратов. Регулярная синхронизация приложения со слуховыми аппаратами обеспечивает высокую точность меток времени. В случае сбоя подключения или отсутствия возможности синхронизировать данные вы получите уведомление и будете перенаправлены на веб-сайт с вопросами и ответами для решения проблемы.

\* Для получения доступа к данным в разделе «Шаги» в реальном времени пользователям совместимых моделей Paradise Audéo R и Audéo RT нужно обновить прошивку до последней версии. Пользователи Naida P-PR получат доступ к данным о времени ношения в реальном времени, а также графикам шагов, которые обновляются каждый час.

В этом разделе информация представлена исключительно для образовательных и ознакомительных целей. Информация, представленная в разделе о здоровье, не является заменой консультации профессионального медицинского работника, и ее нельзя использовать как таковую.

Всегда следует консультироваться с врачом или другим медицинским работником при наличии вопросов о состоянии здоровья или перед началом выполнения программы упражнений. Для отслеживания ЧСС вкладыши должны быть правильно вставлены в слуховой проход. Для получения наиболее точного результата старайтесь не двигаться и не разговаривать.

**Подробное представление окон функций в разделе о здоровье – Время ношения, шаги, уровни физической активности\*, расстояние, которое пользователь прошел или пробежал\*\***

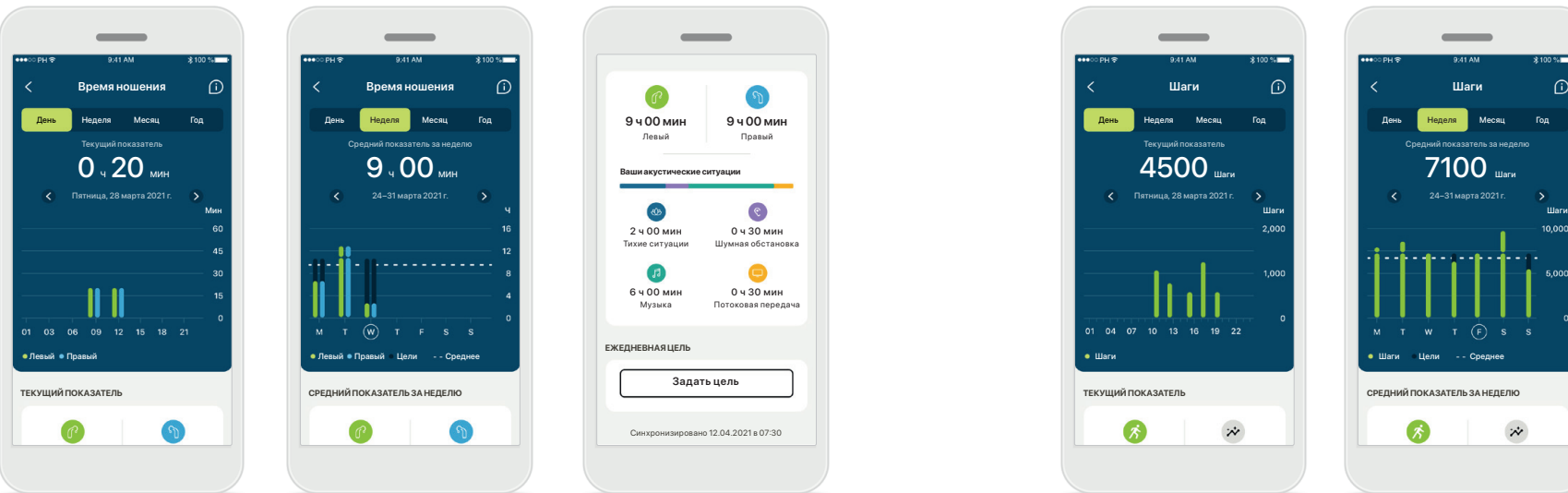

#### **Время ношения**

Если нажать на карточку «Время ношения» на панели, откроется суточный график времени ношения. Для того чтобы открыть график за неделю, месяц или год, нажмите на соответствующую вкладку. Она станет зеленой.

Если вы носите два устройства, на графике отображаются значения для левого и правого слухового аппарата. Под вкладками отображается текущее (суточный график) или среднее (другие графики) значение, а также данные о времени ношения в разных акустических ситуациях.

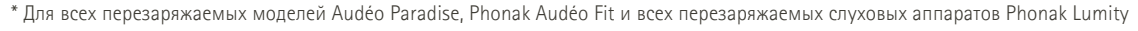

宋

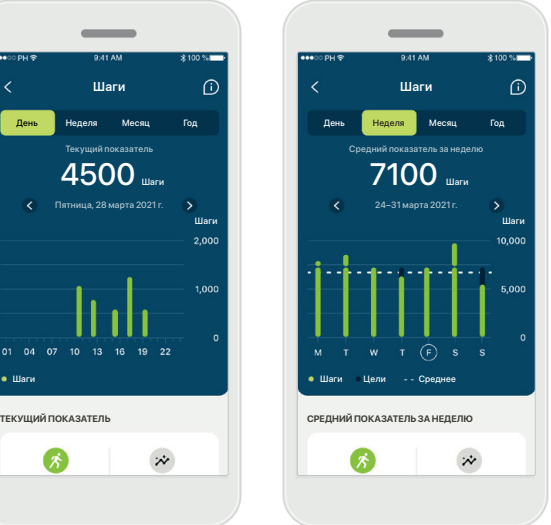

#### **Шаги, уровни физической активности и расстояние**

Если на панели инструментов нажать на карточку «Шаги», откроется график, отображающий количество шагов в день. Для того чтобы открыть график за неделю, месяц или год, нажмите на соответствующую вкладку. Она станет зеленой.

Под вкладками отображается текущее (суточный график) или среднее (другие графики) значение, а также примерное расстояние, которое вы прошли или пробежали\*\*.

Уровни физической активности демонстрируют время, в течение которого физическая активность отсутствовала или присутствовала на низком (обнаружена небольшая двигательная активность), среднем (ходьба) или высоком (бег) уровне.

\*\* Для Phonak Audéo Fit и всех перезаряжаемых слуховых аппаратов Phonak Lumity

### **Подробное представление окон функций в разделе о здоровье – ЧСС\***

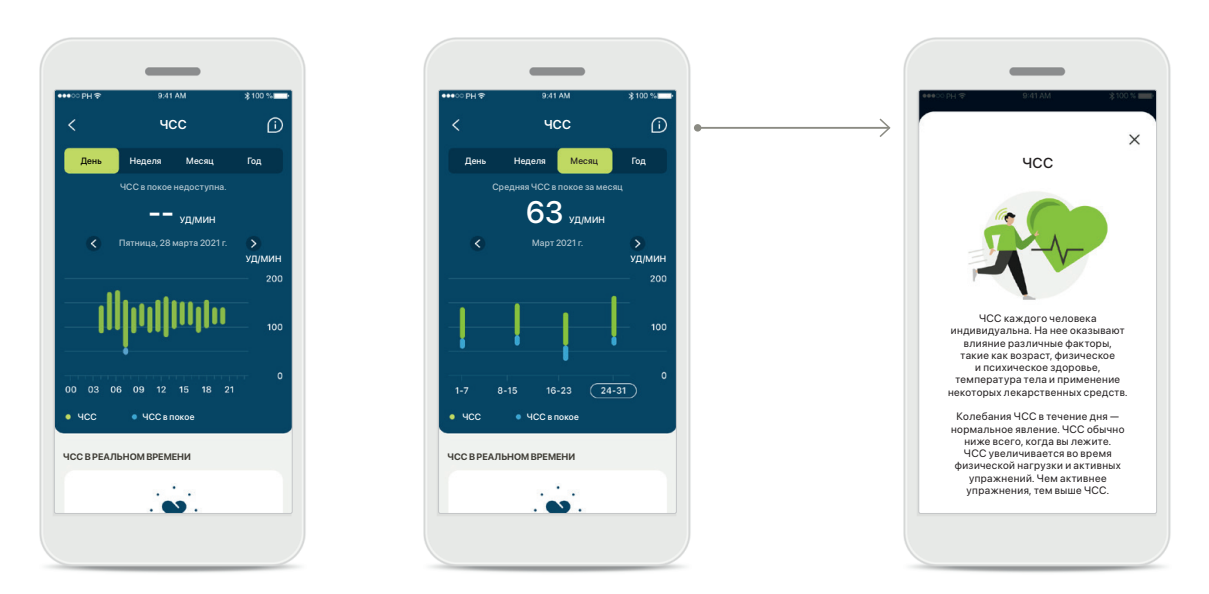

#### **Отслеживание ЧСС**

Во всех окнах показана ЧСС в реальном времени. На суточном графике отображаются значение ЧСС в покое и диапазон ЧСС за час. На недельном графике отображаются среднее значение ЧСС в покое за день, ЧСС в реальном времени и диапазоны ЧСС за день.

Окна значений за неделю, месяц и год включают следующее:

- Суточные значения отображение по часам (периодический диапазон ЧСС и диапазон ЧСС в реальном времени за час, одно минимальное значение ЧСС в покое за день).
- Значения за неделю / месяц / год отображение суточных / недельных /месячных диапазонов ЧСС и ЧСС в покое.

#### **Дополнительные сведения**

Нажмите пиктограмму (i) в правом верхнем углу экрана, чтобы ознакомиться с дополнительной информацией и литературой о ЧСС и узнать, зачем нужно отслеживать ЧСС в покое.

## **Здоровье – Другие функции\***

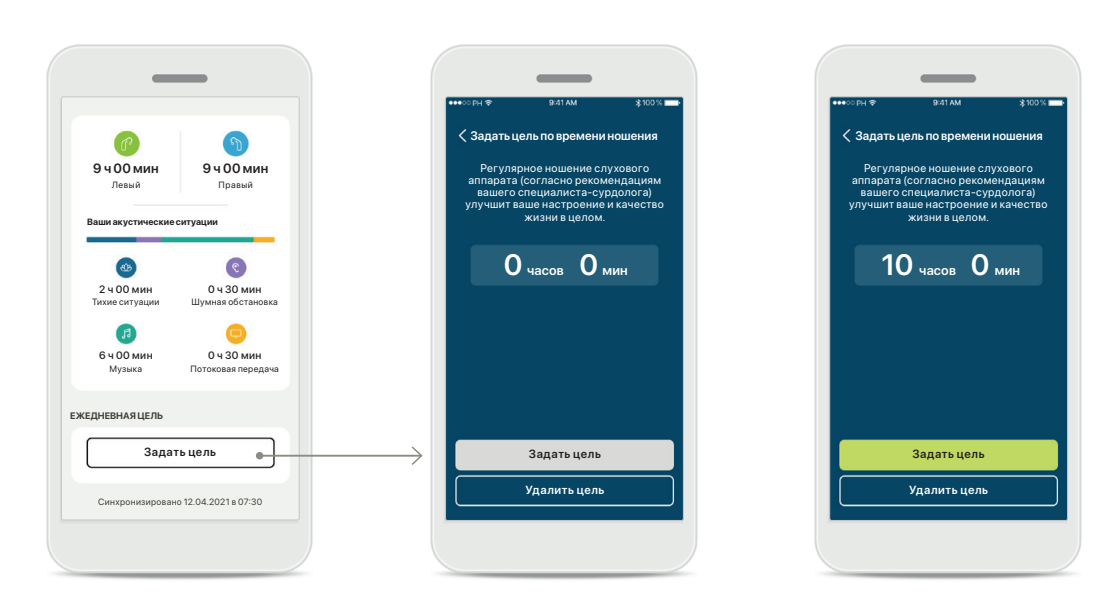

#### **Задать, изменить и удалить цель\***

Задание целей — дополнительная функция для опций «Шаги» и «Время ношения». Вы можете использовать ее во время настройки функций в разделе о здоровье, на панели инструментов «Здоровье» или в подробных представлениях окон данных функций.

Нажмите кнопку «Задать цель» или «Поменять цель», чтобы открыть серию экранов настройки, как показано в примере выше. Введите допустимое значение времени ношения или шагов и нажмите «Задать цель», чтобы сохранить изменения. Если вы хотите удалить цель, нажмите «Удалить цель».

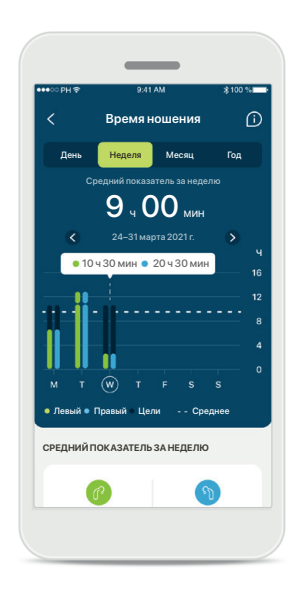

#### **Всплывающее описание**

Нажмите на точку столбца графика, чтобы узнать точное значение, которое отображается на белом баннере (во всплывающем описании).

### <span id="page-17-0"></span>**Устройства**

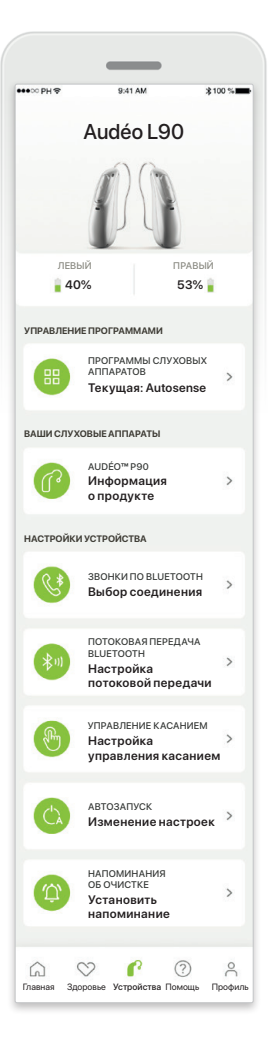

#### **Главный экран «Устройства»**

В разделе «Устройства» находится все, что связано с вашими слуховыми аппаратами, например функции управления программами и настройки устройства. Кроме того, здесь отображается состояние элемента питания перезаряжаемых моделей.

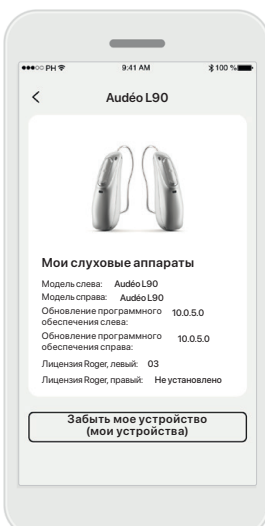

#### **Забыть устройства**

Чтобы удалить устройство(-а), перейдите на карточку «Ваши слуховые аппараты». После нажатия на кнопку «Забыть мое устройство (мои устройства)» появится всплывающее сообщение с требованием подтвердить удаление. Обратите внимание, что для использования приложения после выполнения этого действия нужно будет повторно осуществить сопряжение ваших слуховых аппаратов.

### **Управление программами**

**Автоматическая**

ограммы слухов<br>аппаратов

**Речь в шуме**

 $\mathbb{R}^2$ 

 $\mathbb{R}^2$  :

**ПОЛЬЗОВАТЕЛЬСКИЕ НАСТРОЙКИ**

**НАСТРАИВАЕТСЯ СПЕЦИАЛИСТОМ-СУРДОЛОГОМ**

**Ресторан**

Базовая программа: Ресторан

Нажмите «Программы слуховых аппаратов», чтобы просмотреть все доступные программы. Чтобы изменить название или удалить программу, нажмите на нее. Доступно три типа программ: автоматические, программы, созданные вашим специалистомсурдологом, и ваши пользовательские программы. Если рядом с названием программы имеется пиктограмма, это означает, что программу можно активировать кнопкой на слуховом аппарате.

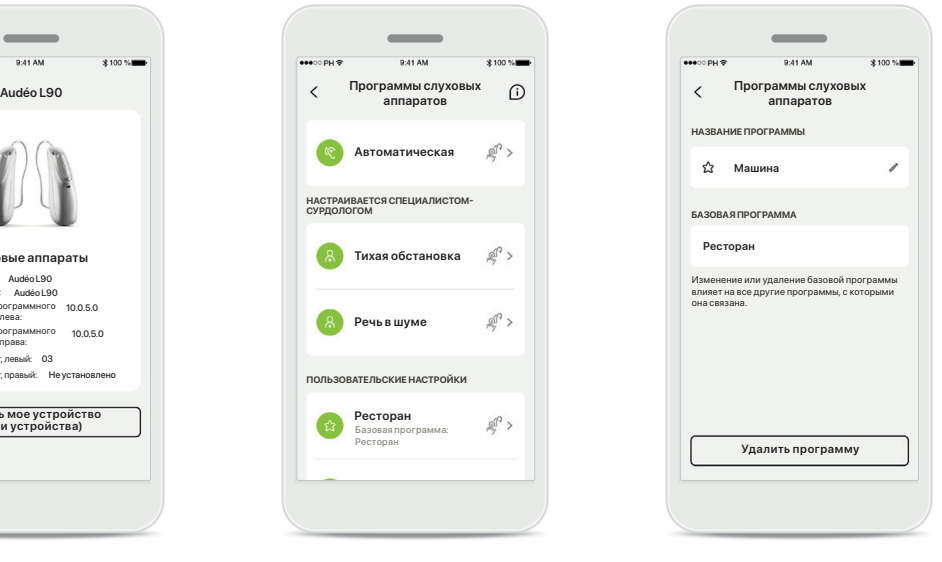

#### **Программы слуховых аппаратов**

Вы можете изменить имя программы и удалить ее. Вы также можете просматривать информацию о базовой программе, с которой связана та или иная программа. Чтобы удалить программу, нажмите **Удалить программу**. Появится всплывающее сообщение с требованием подтвердить удаление.

### <span id="page-18-0"></span>**Помощь и сеанс дистанционной поддержки**

#### Здравствуйте! Чем мы можем вам помочь? **СПРАВКА** ВОПРОСЫ И ОТВЕТЫ **Ответы на наиболее часто задаваемые вопросы** Получайте помощь при сопряжении, настройке слуховых аппаратов, программ и т. д. **Смотреть далее** • ПОСЛЕДНЕЕ **Узнайте, что нового появилось в приложении myPhonak** ПОДДЕРЖКА КЛИЕНТОВ **Нужна помощь с приложением?** Обратитесь в службу поддержки клиентов и сообщите о проблеме. **Свяжитесь с нами** ВИДЕОИНСТРУКЦИИ 4.8 **Узнайте больше о том, как использовать приложение myPhonak ДИСТАНЦИОННАЯ ПОДДЕРЖКА** ДИСТАНЦИОННАЯ  $\mathbf{r}$ настроика<br>**Необходимо выполнить**

Главная Здоровье Устройства Помощь Профиль

 $\overline{ }$  $\mathbb{P}$  o'

 $\approx$ 

**сопряжение**

 $\Omega$  $\infty$ 

#### **Раздел «Помощь»**

обновление (О) поддержке, нажав «Начать **вайте, в обновление в поддержки** На экране «Помощь» вам доступны разделы «Вопросы и ответы»\*, «Руководство пользователя», веб-сайт с видеоинструкциями, «Юридические условия» и функция отправки отзыва. Вы также можете получить доступ к дистанционной сеанс».

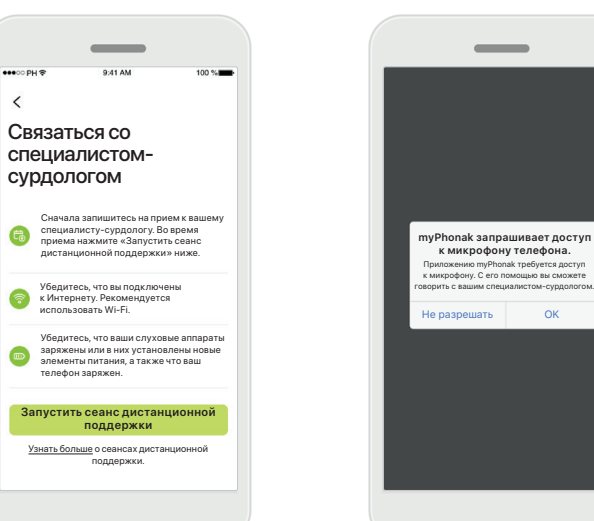

#### **Дистанционная поддержка**

Нажав на кнопку **Начать сеанс** на экране помощи, вы запустите сеанс дистанционной поддержки с вашим специалистомсурдологом. Сеанс дистанционной поддержки должен быть заранее согласован с вашим специалистом-сурдологом.

Чтобы продолжить, нажмите **Запустить сеанс дистанционной поддержки**. **и камере** Нажмите OK, чтобы разрешить приложению myPhonak доступ к микрофону и камере.

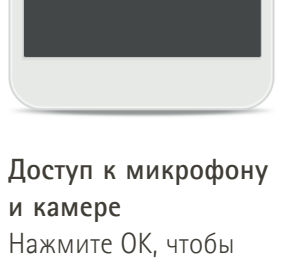

\* Ссылка на раздел «Вопросы и ответы»: <https://product-support.phonak.com/>

### <span id="page-19-0"></span>**Запуск сеанса дистанционной поддержки**

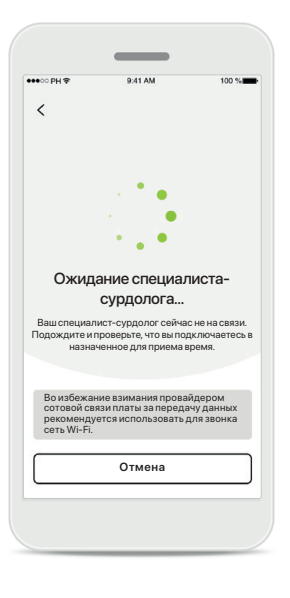

#### **Принять видеозвонок**

Приложение соединит вас с вашим специалистомсурдологом. Подождите, пока специалист-сурдолог ответит на вызов.

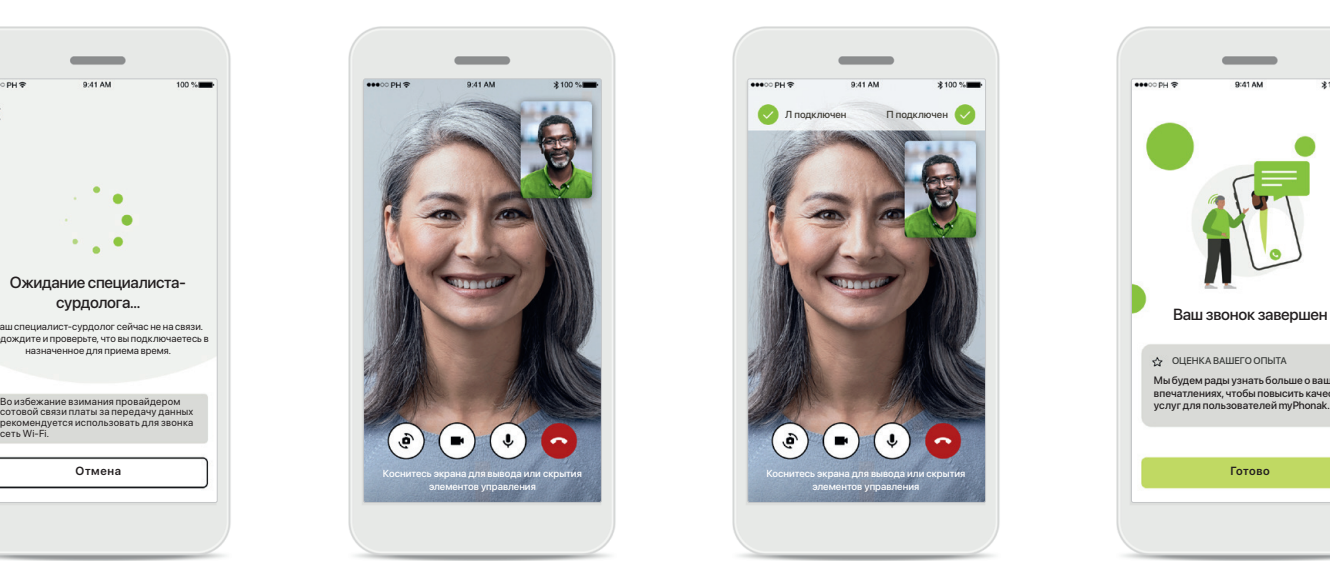

#### **Текущий звонок**

Через несколько секунд отобразится видеоизображение, и вы сможете увидеть вашего специалиста-сурдолога и поговорить с ним. С помощью элементов управления вы можете включать и выключать звук, отключать видео, переключать камеру и завершать звонок.

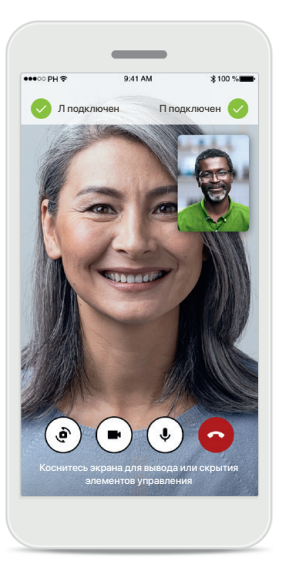

#### **Подключенные слуховые аппараты**

Если вашему специалистусурдологу необходимо подключиться к вашим слуховым аппаратам, это можно сделать удаленно с помощью смартфона. Ваш специалист-сурдолог сообщит вам о начале подключения к вашим слуховым аппаратам.

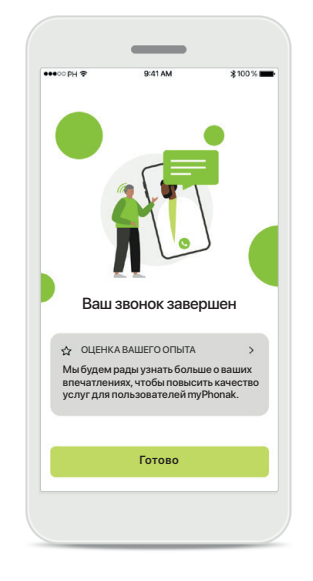

#### **Завершение звонка**

После завершения вы можете оценить ваш звонок. Нажмите на ссылку, чтобы отправить ваш отзыв. Нажмите **Готово**, чтобы вернуться на главный экран.

### <span id="page-20-0"></span>**Поиск и устранение неисправностей во время сеанса дистанционной поддержки**

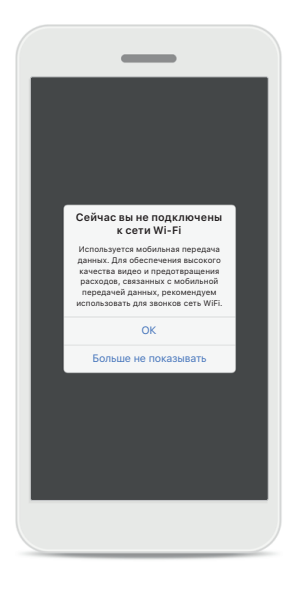

Л отключен П отключен ок **ок от том, не при применения в округ не при применения в округ не при применения в округ не при применения**  $\bigodot$  $\odot$  $\left(\frac{1}{2}\right)$ Коснитесь экрана для вывода или скрытия элементов управления

**Подключение к сети Wi-Fi**  Для сеанса дистанционной поддержки необходим Интернет. Для обеспечения высокого качества связи рекомендуем использовать Wi-Fi.

**Соединение со слуховыми аппаратами прервано**  Статус подключения к слуховым аппаратам отображается в верхней части экрана. В случае отключения слуховых аппаратов символ станет красным. В этом случае вашему специалистусурдологу нужно будет повторно подключиться к слуховым аппаратам.

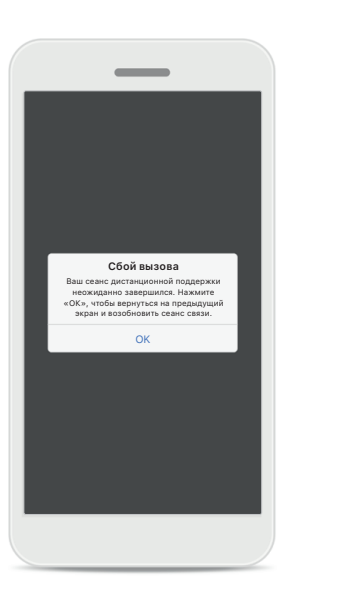

**Сбой вызова**

В случае сбоя нажмите **ОК**. Вы вернетесь на главный экран и сможете оттуда возобновить звонок.

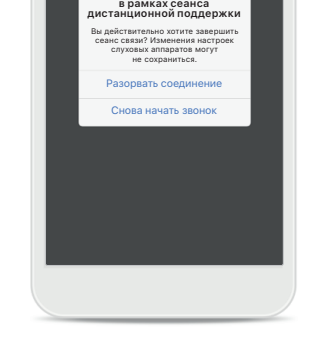

**Выполняется видеозвонок** 

**Преждевременное завершение сеанса** Если вы завершаете сеанс, когда выполняется звонок, вы увидите это всплывающее сообщение.

<span id="page-21-0"></span>**Перед началом использования приложения ознакомьтесь с соответствующей информацией о безопасности на следующих страницах.**

#### **Назначение**

Приложение является независимым программным обеспечением, которое предназначено для пользователей слуховых аппаратов и позволяет выбирать, настраивать и сохранять настройки слуховых аппаратов в пределах, разрешенных программой настройки. Приложение также позволяет пользователям слуховых аппаратов связываться и общаться со специалистами-сурдологами, которые осуществляют дистанционную настройку слуховых аппаратов.

#### **Предполагаемая категория пациентов**

Данное устройство предназначено для пациентов от 17 лет с односторонней и двусторонней тугоухостью от легкой до тяжелой степени. Функция «Тиннитус» предназначена для пациентов от 18 лет с хроническим тиннитусом.

#### **Предполагаемый пользователь**

Лицо с тугоухостью, использующее совместимое устройство.

#### **Показания**

Обратите внимание: показания связаны не с приложением, а с совместимыми слуховыми аппаратами. Общеклинические показания к использованию слуховых аппаратов и функции «Тиннитус»:

- тугоухость
	- > одно- или двусторонняя;
	- > кондуктивная, нейросенсорная или смешанная;
	- > от легкой до тяжелой степеней.

• Хронический тиннитус (применяется только к устройствам, поддерживающим функцию «Тиннитус»)

#### **Противопоказания**

Обратите внимание: противопоказания связаны не с приложением, а с совместимыми слуховыми аппаратами. Общеклинические противопоказяния к использованию

слуховых аппаратов и функции «Тиннитус»:

- тугоухость, не вмещающаяся в диапазон подбора слухового аппарата (т. е. в его амплитудночастотную характеристику);
- острый тиннитус;
- деформация уха (например, закрытый слуховой проход, отсутствие ушной раковины);
- невральная тугоухость (ретрокохлеарные патологии, такие как отсутствие/ нефункционирование слухового нерва).

Основными критериями для направления пациента к врачу или другому специалисту за консультацией или назначением лечения являются:

- визуально заметная врожденная или травматическая деформация уха;
- активные выделения из уха в срок предыдущих 90 дней в анамнезе;
- внезапное или быстро прогрессирующее ухудшение слуха на одно или оба уха в срок предыдущих 90 дней в анамнезе;
- острое или хроническое головокружение;
- определенное с помощью аудиометрии значение костно-воздушного интервала, равное или превышающее 15 дБ на частотах 500 Гц, 1000 Гц и 2000 Гц;
- визуально заметные признаки значительного скопления серы или наличия инородного тела в слуховом проходе;
- боль или дискомфорт в ухе;
- внешний вид барабанной перепонки и слухового прохода, отличный от нормального, например:
	- > воспаление наружного слухового прохода;
	- > перфорация барабанной перепонки;
	- > другие отклонения, которые, по мнению специалиста-сурдолога, являются тревожными сигналами с медицинской точки зрения.

Специалист-сурдолог может решить, что направление на дополнительную консультацию нецелесообразно или неоптимально для пациента в следующих случаях:

- при наличии достаточных доказательств того, что врач полностью обследовал пациента в отношении этой проблемы, а также были предоставлены все возможные виды лечения;
- состояние не ухудшилось или существенно не изменилось с момента предыдущего обследования и/или лечения;

**Перед началом использования приложения ознакомьтесь с соответствующей информацией о безопасности на следующих страницах.**

- если пациент принял осознанное и информированное решение о том, что он не будет следовать рекомендации обратиться за медицинским заключением, можно перейти к рекомендации соответствующих систем слуховых аппаратов с учетом следующих факторов:
	- > рекомендация не окажет неблагоприятного воздействия на здоровье или общее состояние пациента;
	- > были учтены все необходимые факторы наиболее оптимального решения для пациента, о чем свидетельствуют соответствующие записи.

Пациент подписал отказ от ответственности, чтобы подтвердить, что он не будет следовать рекомендации обратиться к врачу и это решение является осознанным, если такой отказ требуется по закону.

#### **Клиническая польза**

Приложение предоставляет предполагаемым пользователям возможность изменять и сохранять настройки слуховых аппаратов в соответствии с индивидуальными потребностями в пределах, разрешенных начальной настройкой. Приложение предоставляет предполагаемым пользователям удобный способ связи со специалистом-сурдологом для осуществления дистанционной настройки слуховых аппаратов.

#### **Побочные эффекты**

Обратите внимание: побочные эффекты связаны не с приложением, а с совместимыми слуховыми аппаратами.

Уменьшить или устранить проявления физиологических побочных эффектов от использования слуховых аппаратов, таких как тиннитус, головокружение, скопление серы, слишком сильное давление, потоотделение или влажность, волдыри, зуд и/или сыпь, закупорка или заложенность, и их последствия, такие как головная боль и/или боль в ушах, может ваш специалист-сурдолог. При использовании стандартных слуховых аппаратов пациенты могут подвергаться звуковому воздействию более высокого уровня, что может привести к сдвигу пороговых значений в частотном диапазоне, подверженном акустической травме.

#### **Ограничения использования**

Использование приложения ограничено возможностями совместимого устройства/устройств.

Обо всех серьезных инцидентах, связанных с приложением, необходимо сообщать представителю производителя и в компетентные органы страны проживания. Серьезным инцидентом считается инцидент, который прямо или косвенно привел или мог привести к любому из следующих событий:

- a. смерть пациента, пользователя или другого лица;
- b. временное или постоянное серьезное ухудшение состояния здоровья клиента, пользователя или другого лица;
- c. серьезная угроза здоровью населения.

Для того чтобы сообщить о непредусмотренной операции или событии, обратитесь к производителю или представителю.

**Перед началом использования приложения ознакомьтесь с соответствующей информацией о безопасности на следующих страницах.**

Руководство пользователя для всех версий приложения на всех доступных языках представлено в электронной форме на веб-сайте. Для получения доступа к руководствам пользователя выполните следующие шаги:

- Щелкните по ссылке [https://www.phonak.com/](https://www.phonak.com/en-int/global-locations) [en-int/global-locations](https://www.phonak.com/en-int/global-locations) и выберите нужную страну
- Перейдите в раздел Support (на английском языке) или его эквивалент на соответствующем языке
- Откройте страницу User Guides (на английском языке) или ее эквивалент на соответствующем языке
- Перейдите в раздел Apps (на английском языке) или его эквивалент на соответствующем языке
- Нажмите myPhonak app

Кроме того, доступ к действующей версии руководства пользователя myPhonak можно получить через приложение. Для этого в разделе «Помощь» необходимо нажать на карточку «Руководство пользователя». Руководство пользователя откроется во внешнем окне браузера.

#### **Уведомление о безопасности**

Данные пациентов представляют собой конфиденциальную информацию, и их защита чрезвычайно важна.

- Убедитесь, что на смартфоне установлены последние обновления безопасности операционной системы. Включите автоматическое обновление.
- Убедитесь, что у вас установлена последняя версия приложения.
- Используйте для слуховых аппаратов только оригинальное приложение Sonova из официальных магазинов.
- Устанавливайте только проверенные приложения из официальных источников.
- Обязательно используйте надежный пароль и храните данные входа в тайне.
- Блокируйте доступ к телефону с помощью PIN-кода и/или биометрических данных (например, отпечатка пальца, лица), а также установите автоматическую блокировку телефона через несколько минут бездействия.
- Убедитесь, что установленные приложения имеют только необходимые разрешения.
- Старайтесь избегать сопряжения ваших слуховых аппаратов с использованием Bluetooth в публичных местах. Это может создать риск нежелательного вмешательства со стороны третьих лиц. Мы рекомендуем выполнять сопряжение с использованием Bluetooth дома.

• НЕ используйте телефон со снятой защитой или с административным доступом.

Всегда обеспечивайте защиту данных. Имейте в виду, что данный перечень рекомендаций не является исчерпывающим.

- При передаче данных по небезопасным каналам выполняйте обезличивание или шифрование данных.
- Защищайте резервные копии данных смартфона не только от потери данных, но от кражи.
- Удаляйте все данные со смартфона, который вы больше не используете или который будет утилизирован.

#### **Сопровождение программного обеспечения**

Мы постоянно отслеживаем обратную связь от пользователей. Если у вас возникли какие-либо проблемы при использовании последней версии приложения, свяжитесь с местным представителем производителя и/или оставьте отзыв в Appstore или Google Play Store.

**Перед началом использования приложения ознакомьтесь с соответствующей информацией о безопасности на следующих страницах.**

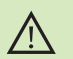

Изменение настроек, например уменьшение громкости или усиление подавления шумов, может привести к опасным ситуациям, в частности вы перестанете слышать шум транспорта.

За бесплатным бумажным экземпляром инструкции по  $\mathbf{(i)}$ эксплуатации обращайтесь к региональному представителю компании Sonova. Экземпляр инструкции будет направлен вам в течение 7 дней.

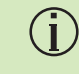

Если слуховые аппараты не реагируют на устройство из-за необычных помех, отойдите от источника помех.

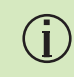

Если слуховые аппараты не реагируют, проверьте, включены ли они и не разряжен ли элемент питания.

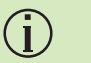

Включите Bluetooth. Необходимо включить Bluetooth для подключения слуховых аппаратов.

### <span id="page-25-0"></span>**Информация о соответствии Используемые символы**

#### **Европа: Декларация соответствия**

Настоящим Sonova AG заявляет, что данное изделие отвечает требованиям Нормативного акта по медицинским изделиям (ЕС) 2017/745.

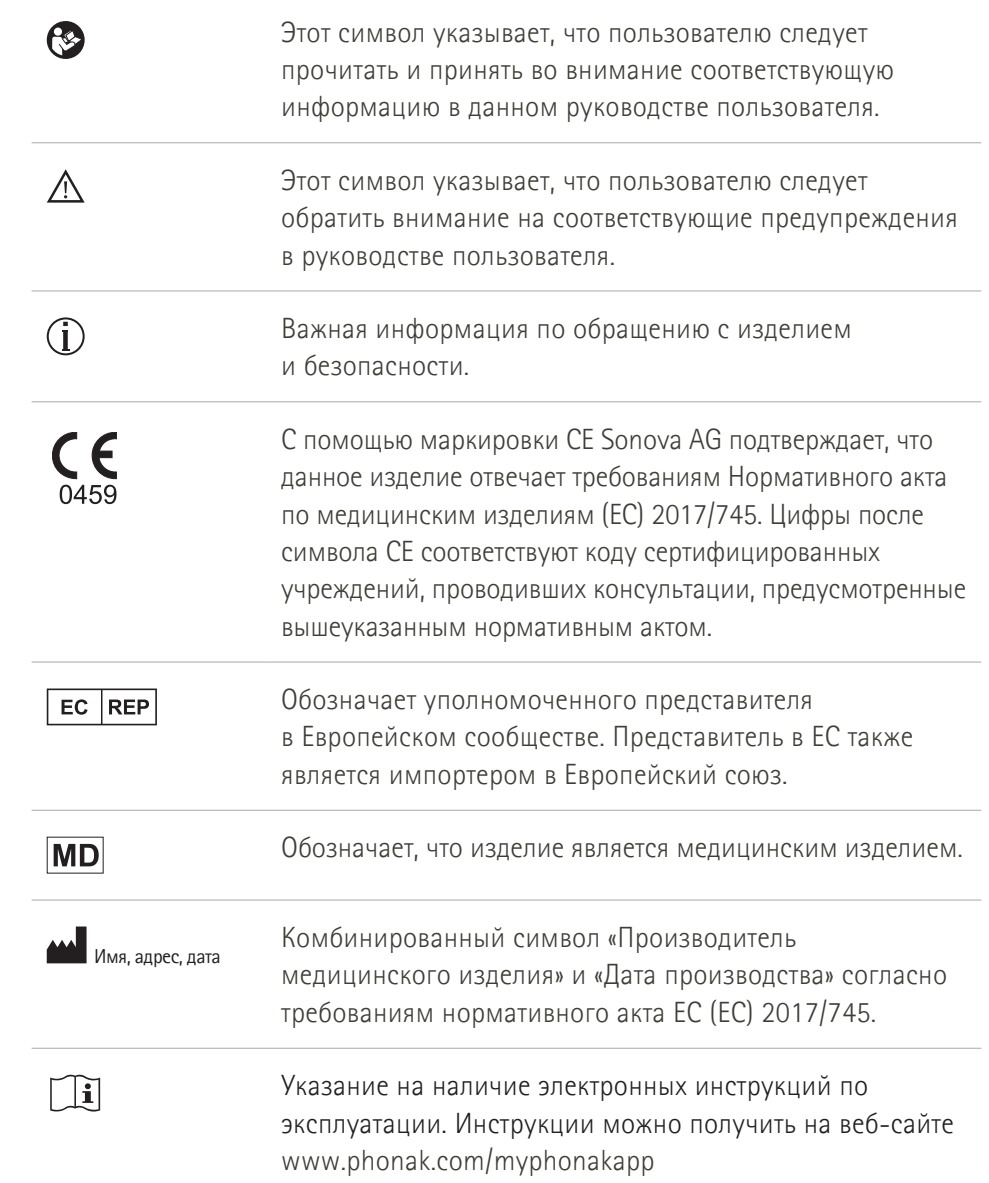

#### **AAA**

Sonova AG · Laubisrütistrasse 28 CH-8712 Stäfa, Швейцария

#### EC REP

Sonova Deutschland GmbH Max-Eyth-Str. 20 70736 Fellbach-Oeffingen · Германия

**V4.00/2023-02/NLG © 2022–2023 Sonova AG All rights reserved** 

**Это руководство пользователя применимо к myPhonak 6.4.0 и более поздним подверсиям приложения myPhonak 6. Для получения предыдущей версии руководства пользователя приложения обратитесь к местному представителю или посетите веб-сайт.**

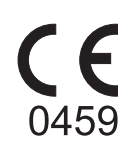